# **myVTax Guide: How to Send a Secure Business Message**

As a business taxpayer, you can send secure messages to the Vermont Department of Taxes from within your myVTax account. You can also respond securely to a message you have received from us. This guide shows you how to send the Department a message, how to attach files to your message, and how to view messages.

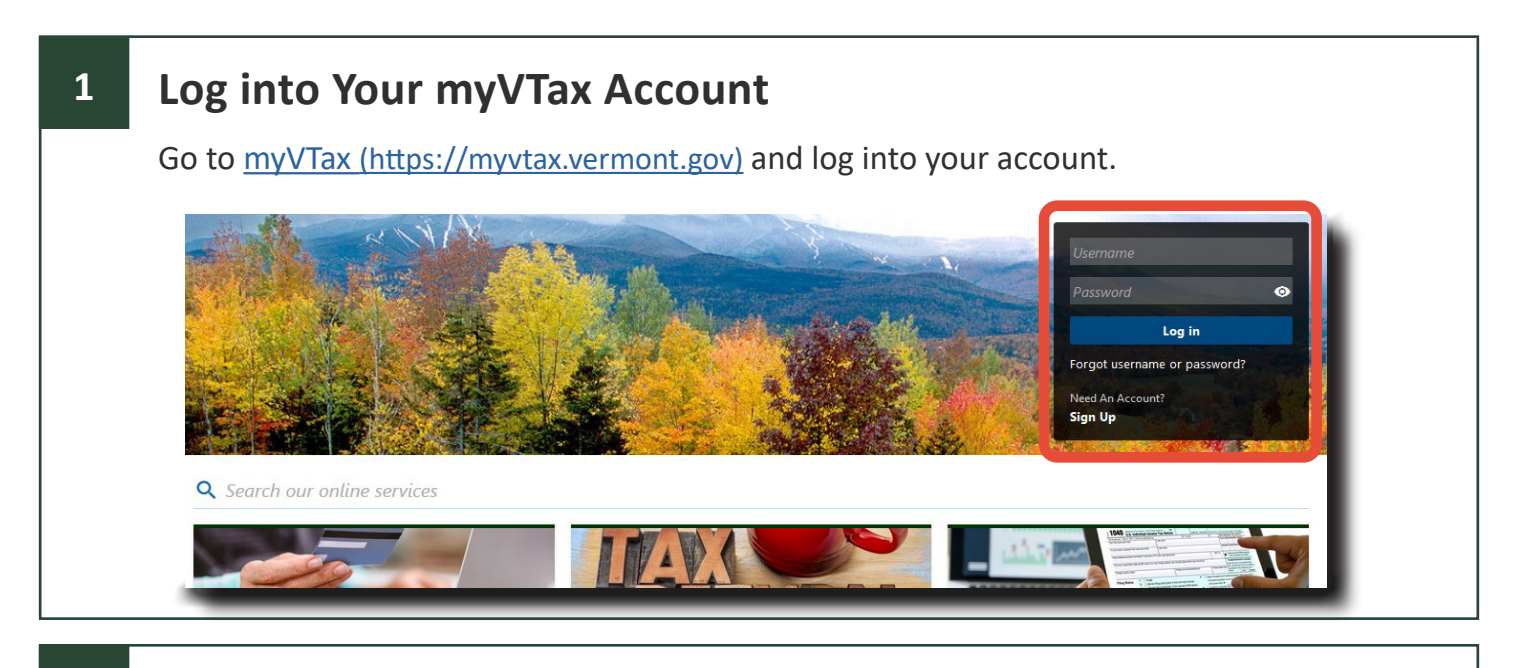

## **Select the Account Type**

**2**

Under the I Want To Tab on your account home screen, select Send a Message in the Messages box.

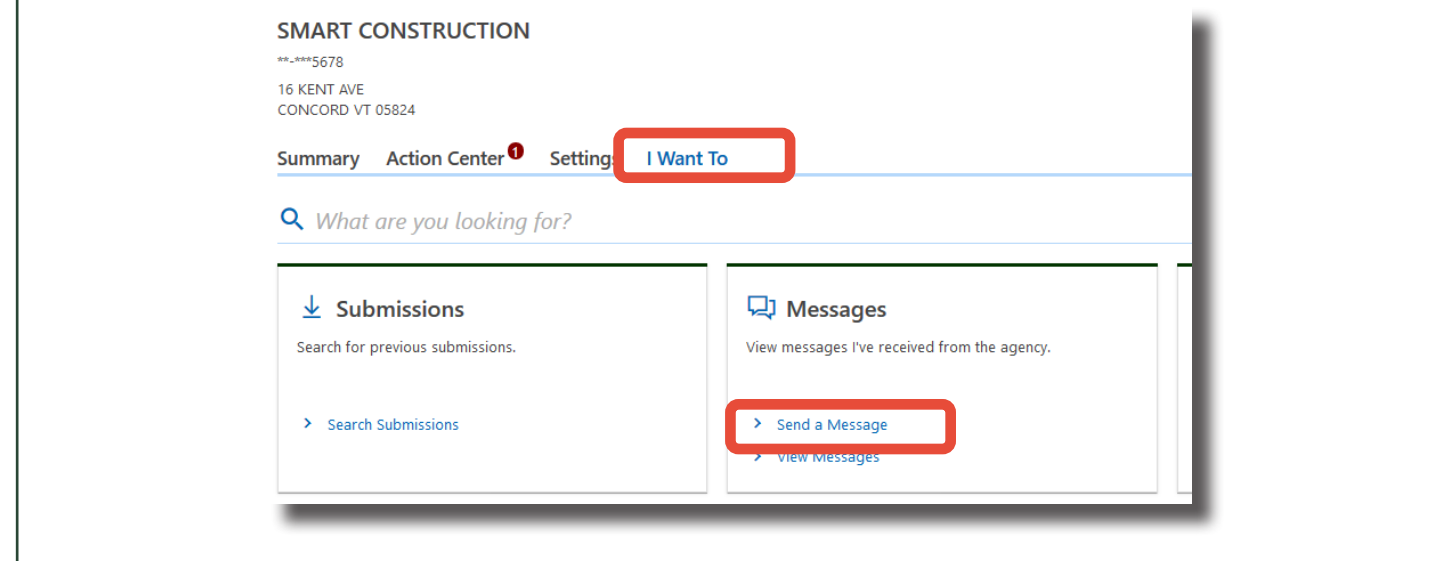

If you have questions, please email [tax.myVTax@vermont.gov](mailto:tax.myvtax%40vermont.gov?subject=GB-1133%20-%20myVTax%20Guide%3A%20How%20to%20Cancel%20a%20Submission) or call (802) 828-6802. To see more fact sheets and for more information, please visit [https://tax.vermont.gov](https://tax.vermont.gov/). **Revised October 2024 | Publication GB-1300**

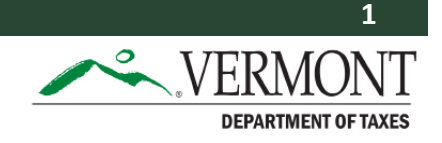

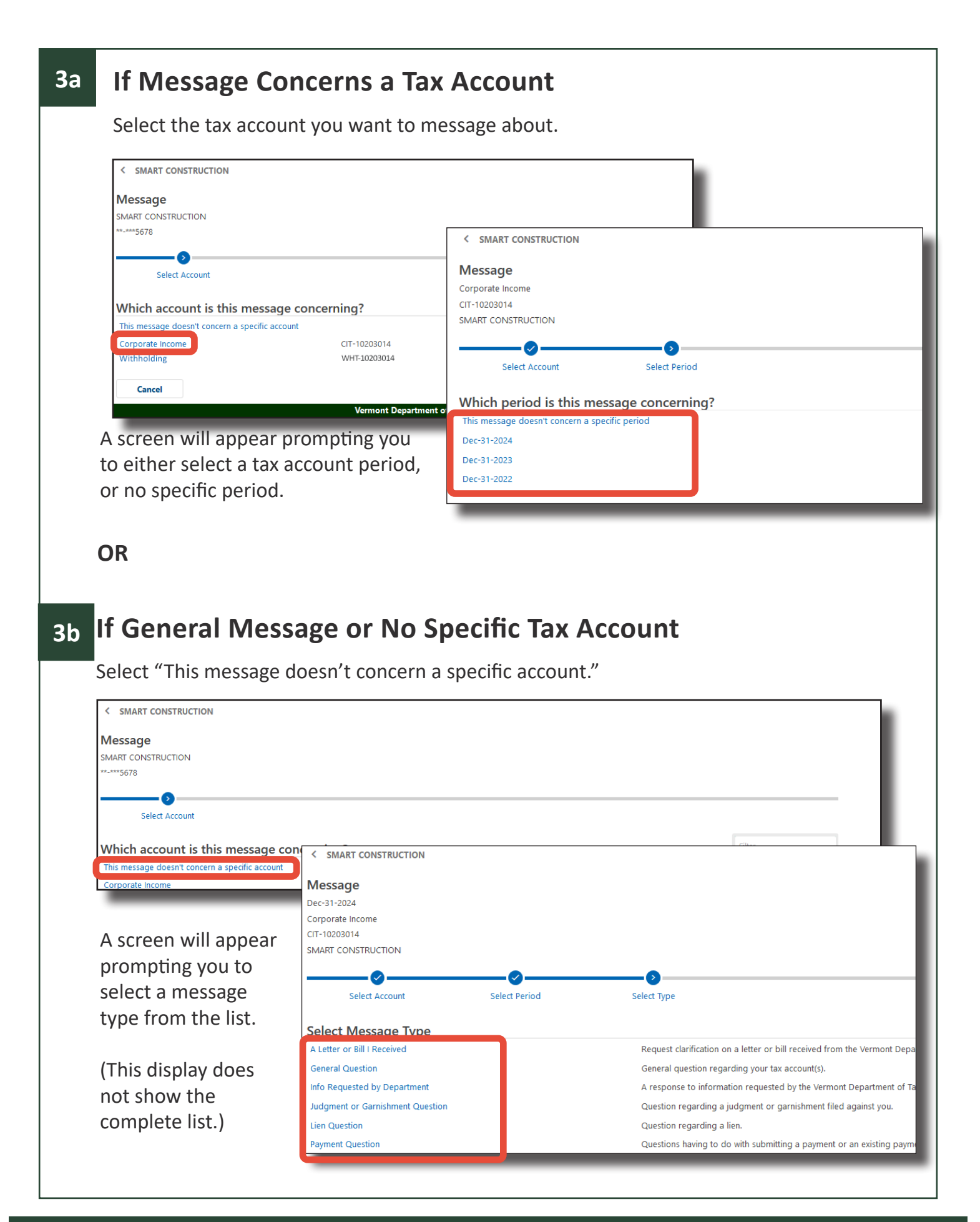

## **4 Write Your Message**

Enter a subject and write your message. myVTax is secure, so if needed you can include tax information, such as SSNs, that would not be secure in an email. If you will not be attaching a file, click Submit.

See **Step 5** on the next page for instructions on attaching a file to your message.

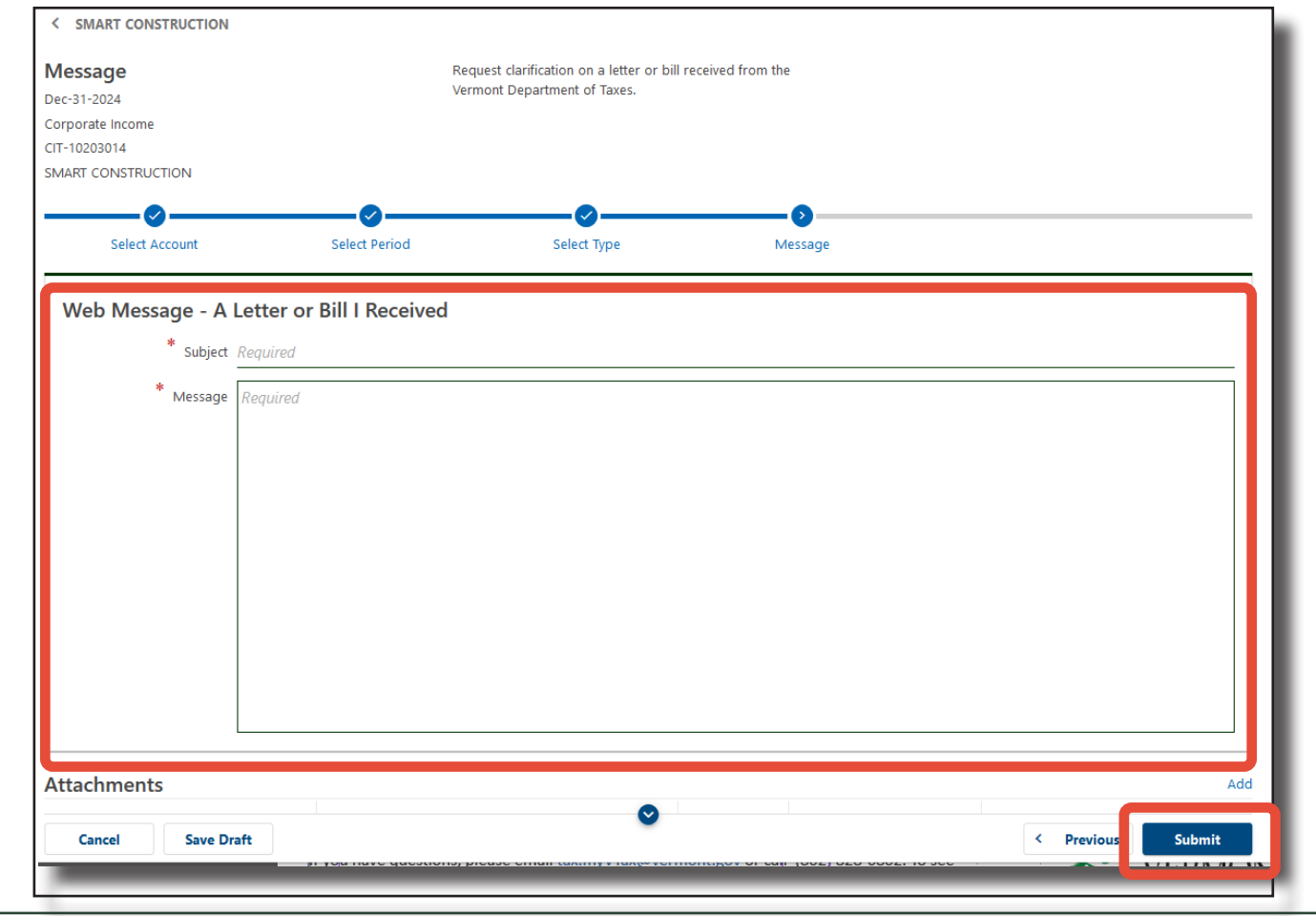

#### **How to Attach a File to Your Message 5**

You possbly received a request from us for additional information about a tax filing, or you may want to attach a file to illustrate or support your message.

At the bottom of the Message screen, click Add on the right side.

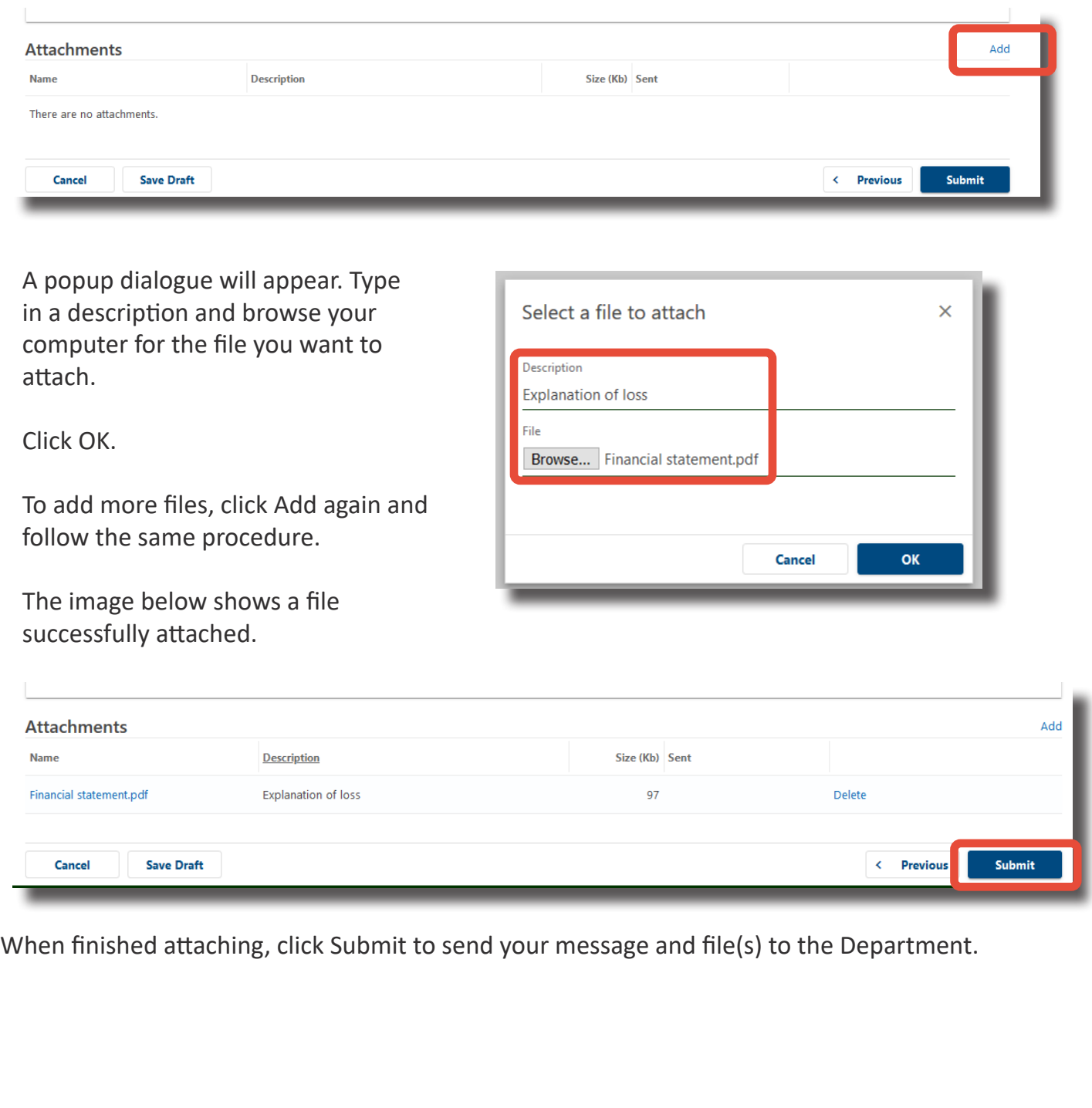

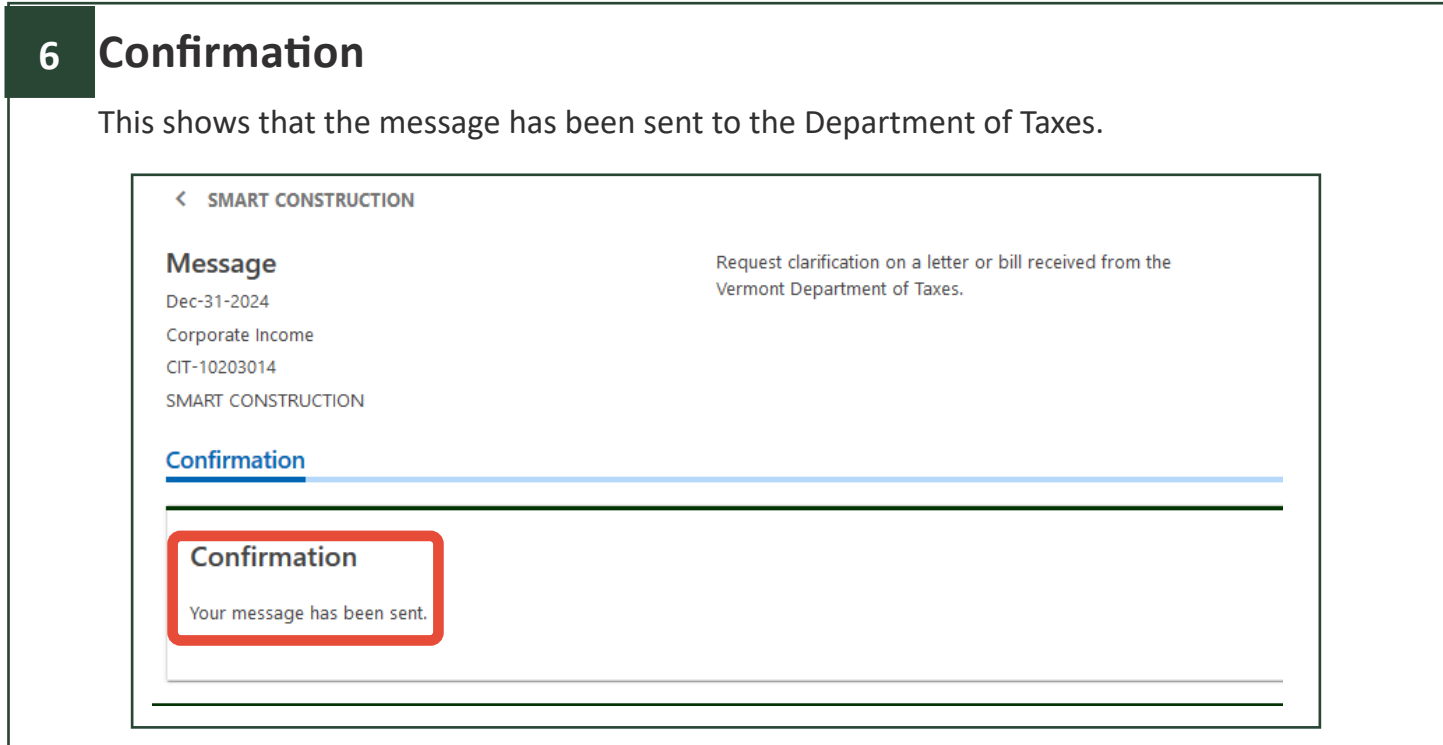

## **Working with the Message Library**

### **Viewing Messages**

Messages sent from or to the Department regarding any of your accounts will appear under the corresponding tab. Click the subject header to view the message. To hide a message from this list, select Archive on the far right. Archiving does not delete any messages. You can still view them under the Archived tab.

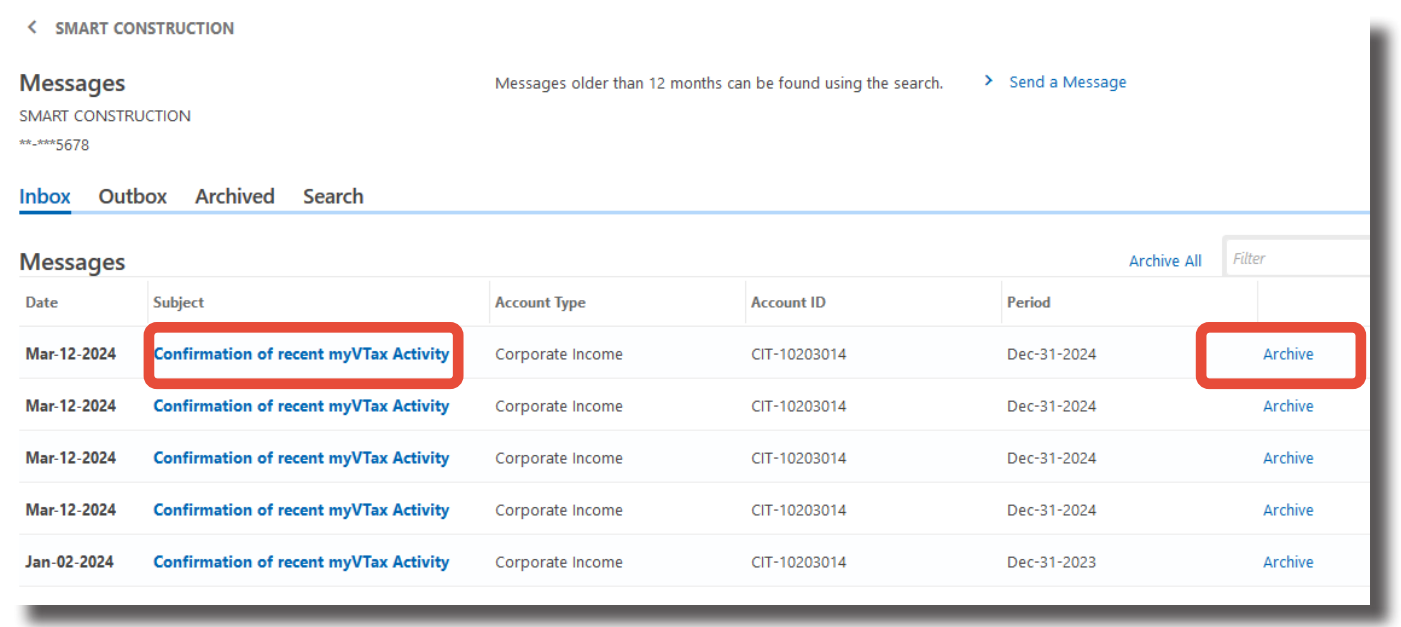

ing